### *Vejledning til online tidsbestilling* Tidsbestilling til prøvetagning

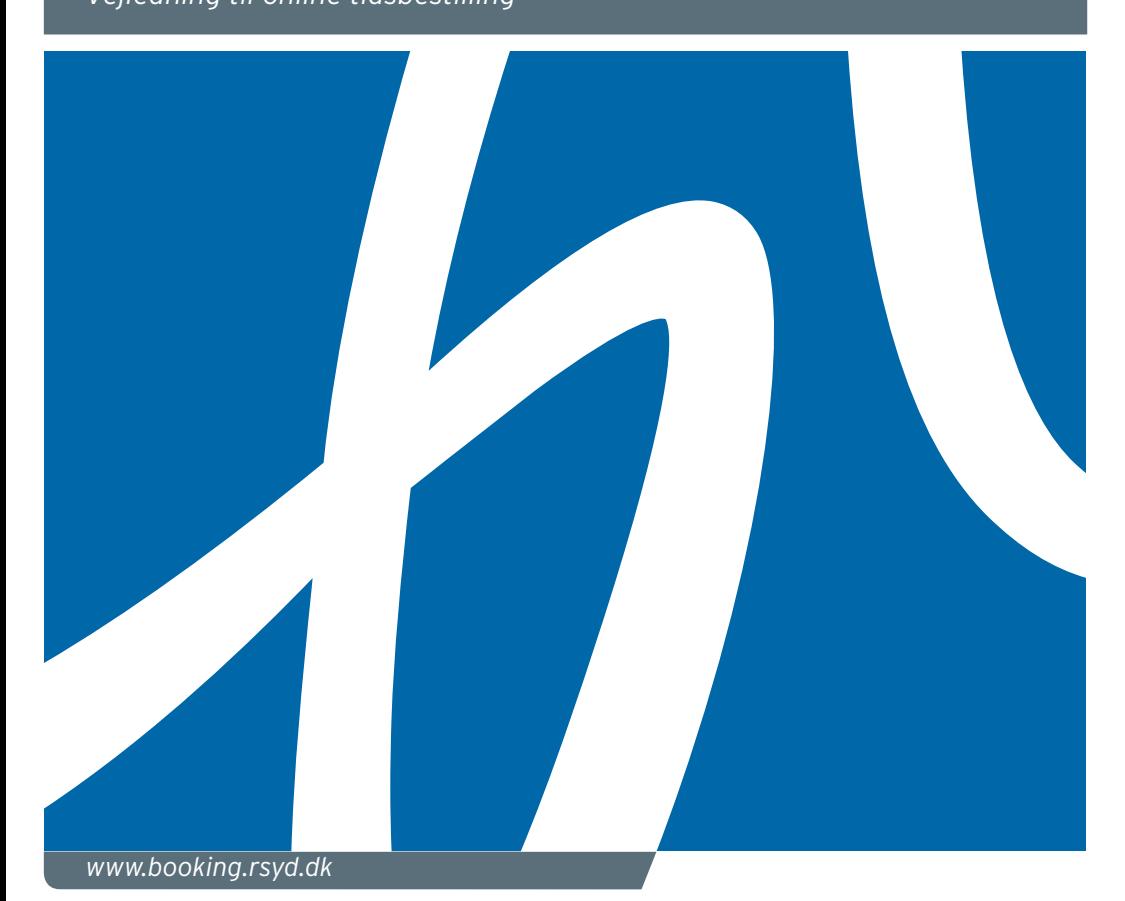

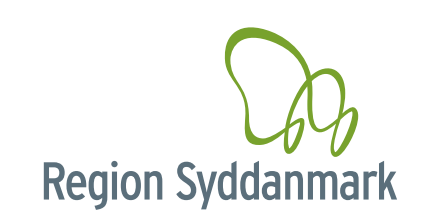

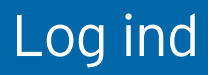

Her kan du se en vejledning til, hvordan du bestiller tid til at få taget en blodprøve og/eller et EKG m.v. i Region Syddanmark.

Du kan bestille tid til prøvetagning online på www.booking.rsyd.dk, når lægen har bestilt prøver.

Du skal bruge dit NemID/MitID til at logge på, hvorefter du vil kunne booke en tid til prøvetagning på det sygehus i Region Syddanmark, der passer dig bedst.

Sådan bestiller du en tid.

1. Vælg Log ind og indtast dit NemID/MitID

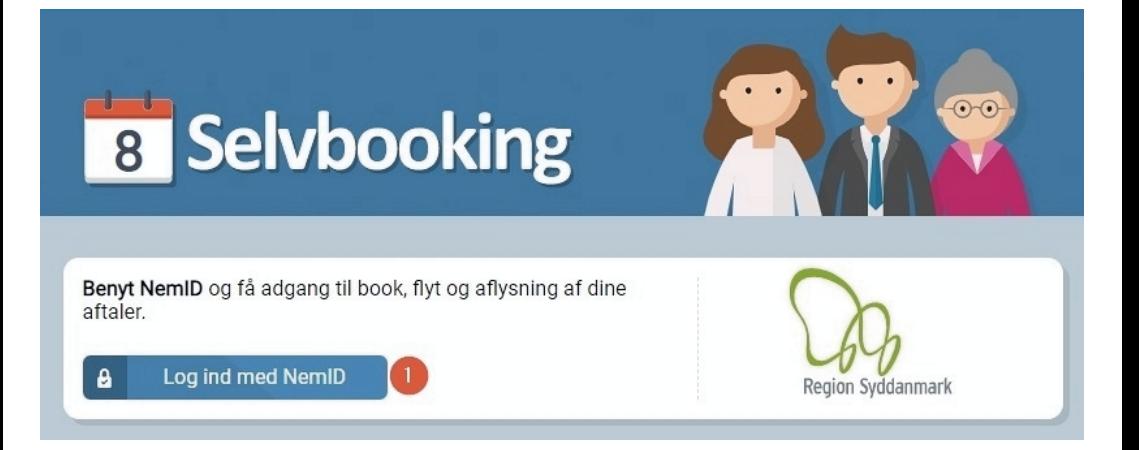

## Bestil tid

### 2. Vælg fanen Book tid

3. Bestillingen fra lægen udløber på den anførte dato. Det er herefter ikke længere muligt at bestille tid.

### 4. Vælg Book tid

OBS: Hvis du bliver mødt af beskeden "*Der er lige nu ikke tilbud til dig om selv at booke aftaler*" betyder dette at der ikke ligger nogle rekvisitioner tilgængelige til prøvetagning. Hvis der ikke ligger nogle rekvisitioner, kontakt da egen læge eller henvisende afdeling.

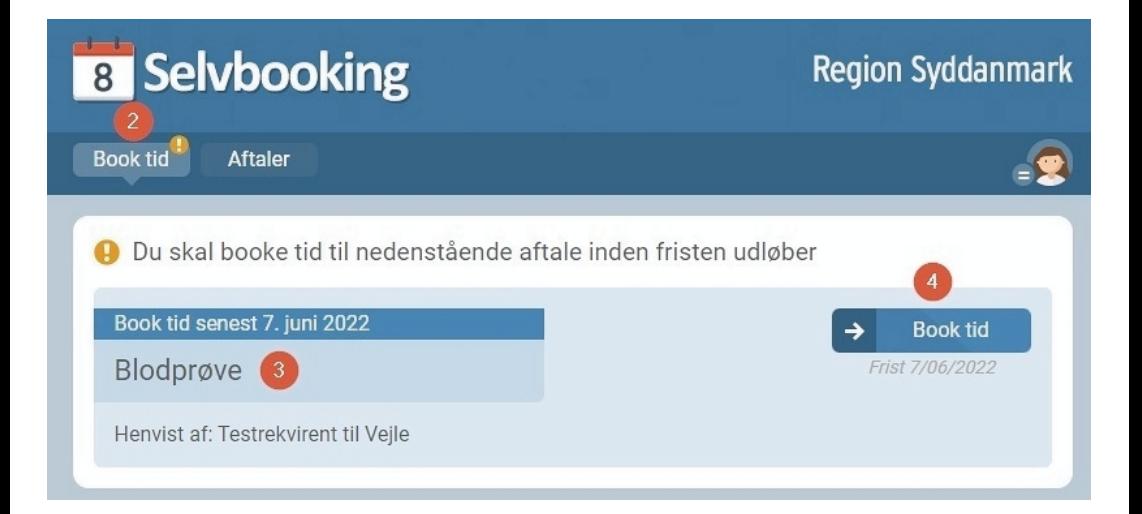

# Vælg sygehus

5.

Vælg på hvilket sygehus du ønsker prøvetagningen foretaget under Vælg behandlingssted.

I bunden af billedet kan du nu vælge den dato og det tidspunkt du ønsker.

De mulige datoer vil være markeret med sort skrift.

Vælg den dato som din læge har anbefalet.

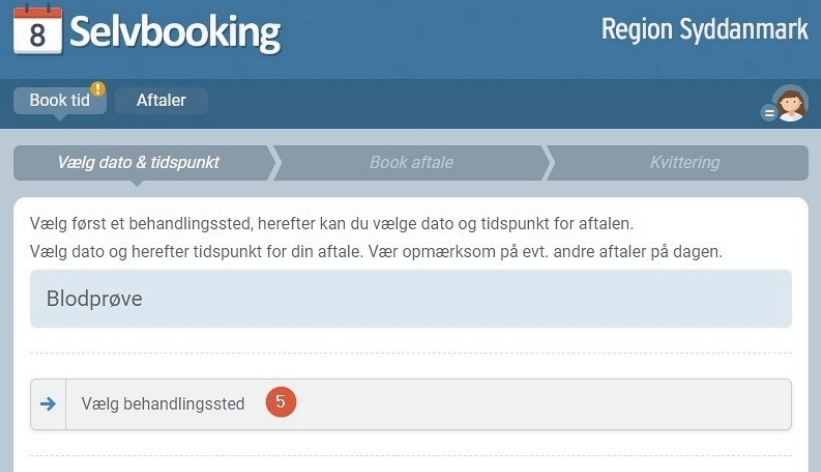

# Vælg dato

- 6. Vælg ønsket dato
- 7. Vælg ønsket tidspunkt
- 8. Vælg Fortsæt

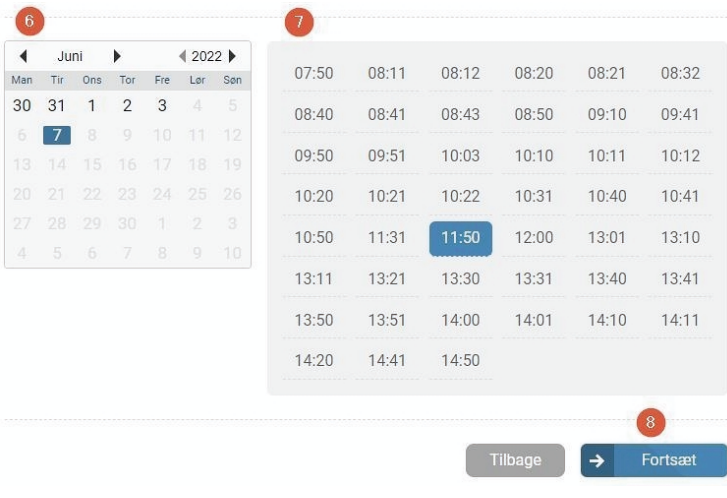

## SMS-påmindelse

9. Hvis du ønsker at modtage en SMS-påmindelse om din aftale,sættes en markering i boksen Ja tak, send påmindelse. (Dette forudsætter dog at du er tilmeldt Nem-SMS på Borger.dk)

10. Vælg Book

Vil du booke aftalen på nedenstående tidspunkt?

7. juni 2022 klokken 11.50 Blodprøve

Blodprøver, Biokemi og Immunologi Blodprøvetagning

Sygehus Sønderjylland Kresten Philipsens Vej 15 6200 Aabenraa

#### SMS-påmindelse

Marker nedenfor, hvis du ønsker at modtage en gratis SMS-påmindelse inden din aftale.

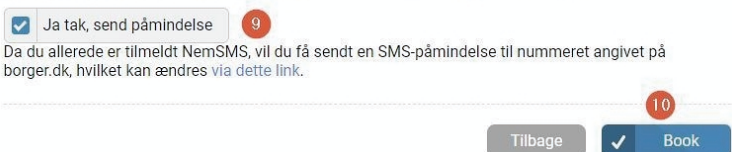

## Afslut booking

Din aftale er nu booket.

### 11. Vælg Gå til Aftaler

Hvis du har flere bestillinger liggende til samme dag, er det kun nødvendigt at bestille én tid.

Ved prøvetagning vil du blive spurgt ind til, om du skal have taget flere prøver.

Din aftale er nu booket. Se detaljerne nedenfor og udskriv/send evt. en kvittering.

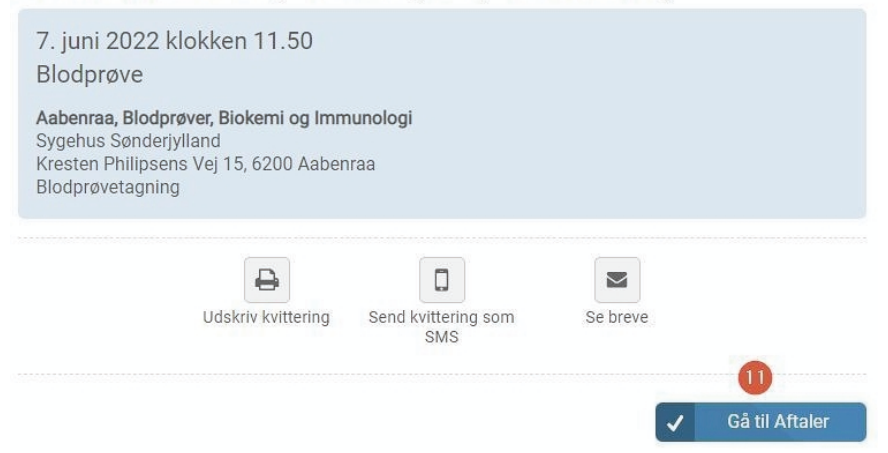

## Se dine aftaler

### Se dine aftaler, aflys eller flyt aftale

- 12. Under fanen Aftaler ses kommende aftaler.
- Du har mulighed for at flytte og aflyse bookede aftaler.

### Breve og vejledninger

13. Hvis der til aftalen er knyttet et brev eller en vejledning vises et brevikon ud for aftalen. Du kan læse brevet på skærmen eller printe det ud.

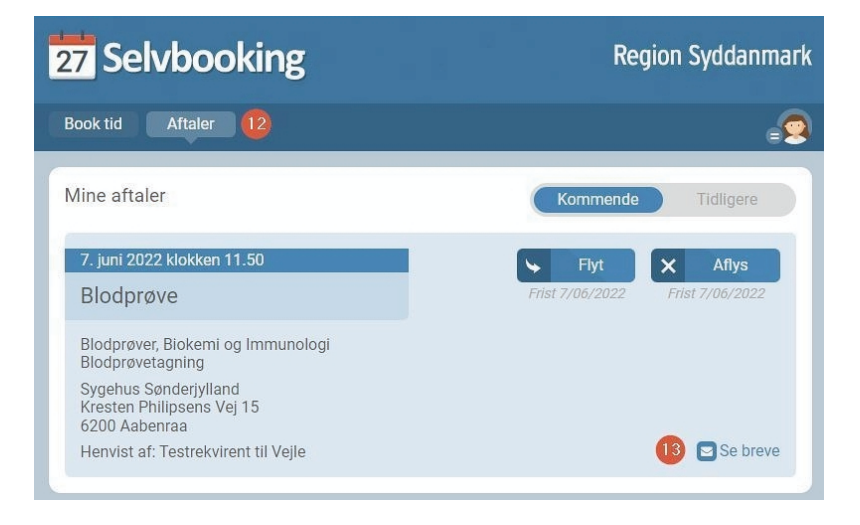